# SaskTel 5G Innovation Lab

NEMO Outdoor User Guide

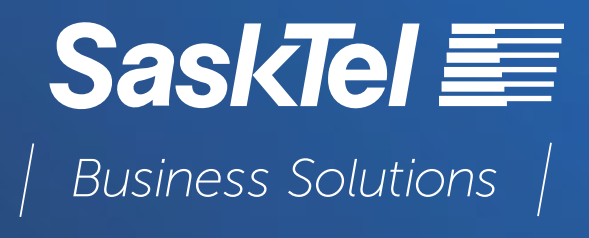

## ADDING A NEW PHONE/DEVICE INTO NEMO OUTDOOR

NOTE: Before setting up a device in NEMO, you must be sure that it is first setup properly in Windows.

This may involve:

- loading device specific drivers
- configuring devices such as phones to enable certain hidden or locked features
- loading special software on the device

Install the Windows driver for the device before plugging it into the laptop.

Once the drivers have been installed, plug the device into a USB port and make sure its sets up properly in the Windows Device Manager.

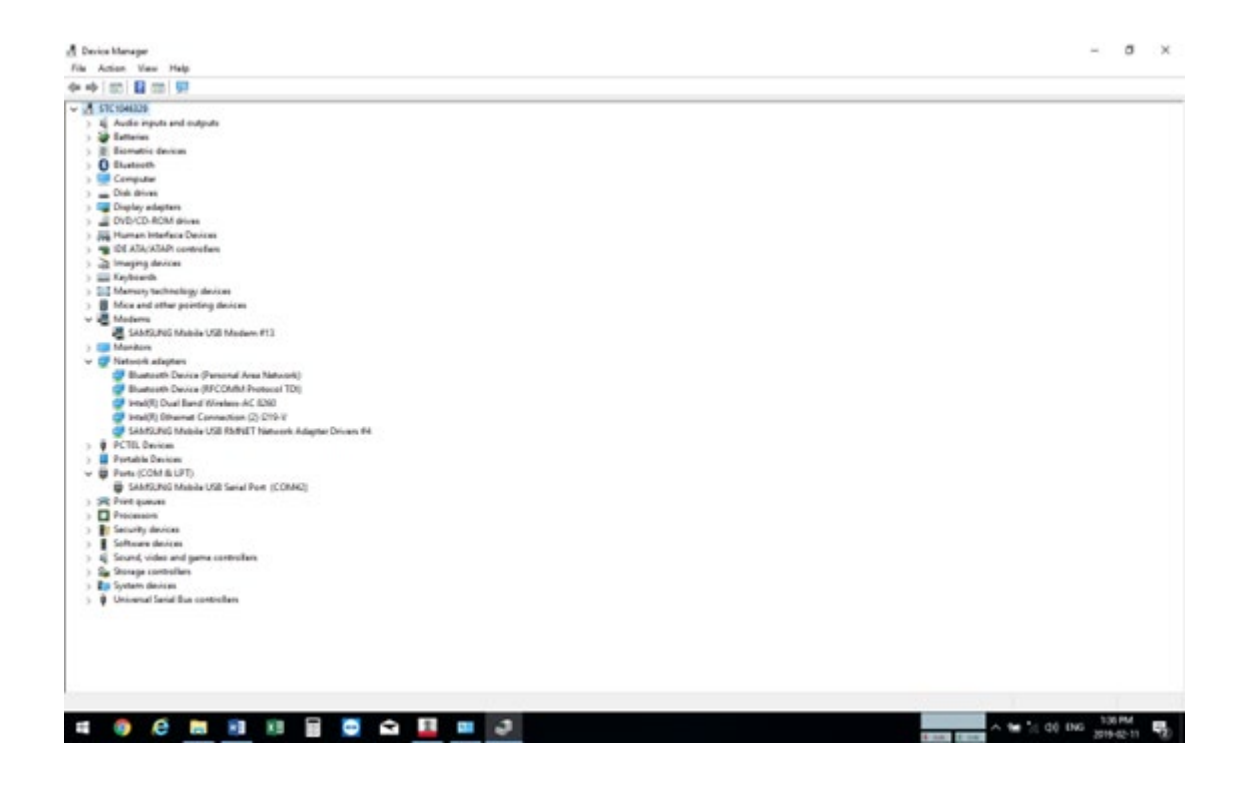

On a Samsung device, enable developer options by going into "settings", selecting "More", scroll down to "About device" then scroll down and tap on "Build number" 6 times to enable the Developer Mode.

Samsung devices also need special USB Settings configured to allow NEMO to communicate properly with the device. This menu is accessed by pressing \*#0808# in the dialer of the Samsung phone. Once this USB Settings menu comes up, select the following setting - RMNET + DM + MODEM + ADPL  $+$  ADB.

#### **USBSettings**

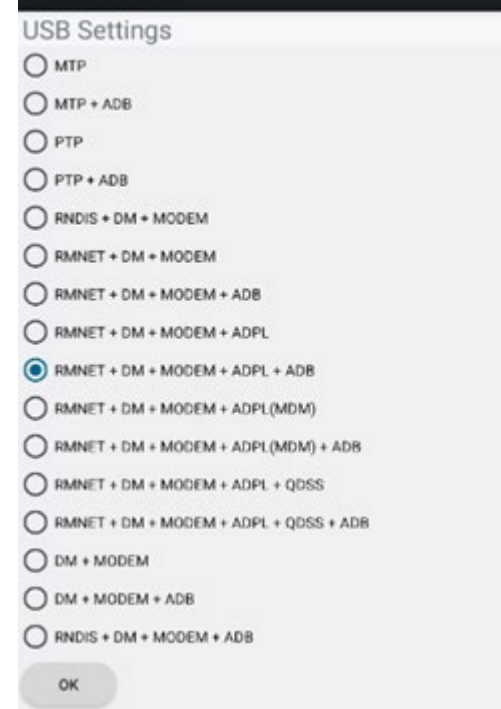

Once the device has successfully been added to Windows, open NEMO Outdoor.

Go to the Home Screen of NEMO and select "Autodetect".

You should see the following screen appear.

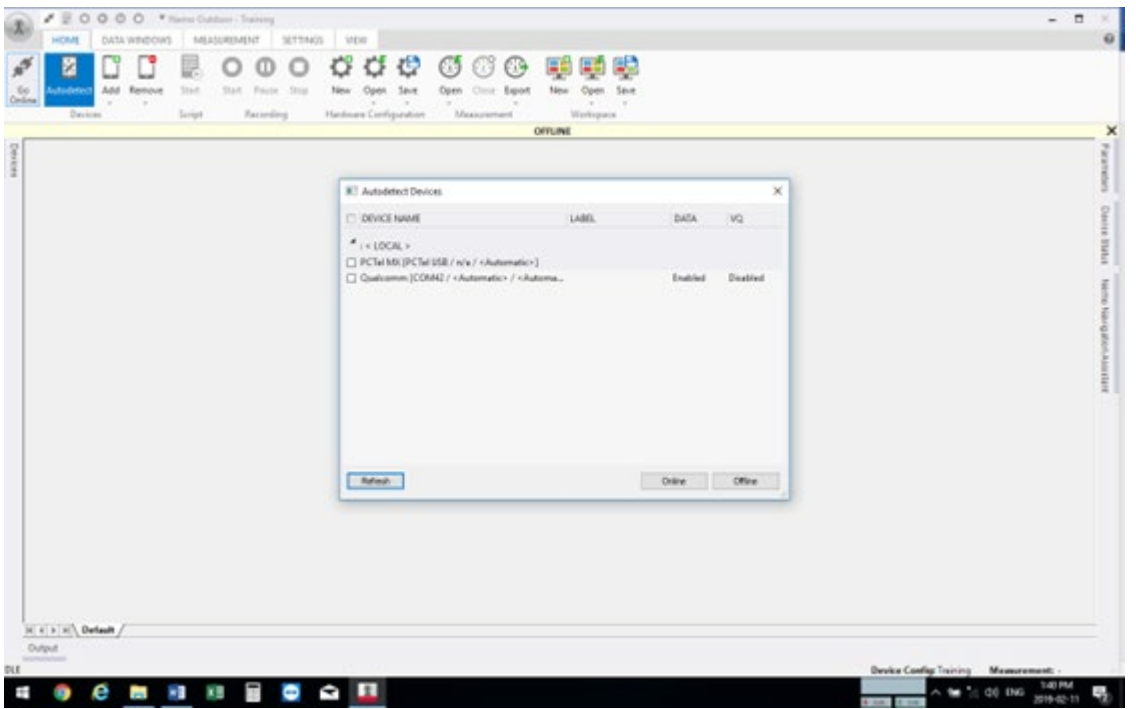

Select the new phone device, in this case "Qualcomm [COM42/<Automatic>/Automa..", and check the box beside it.

Now select "Online"

If everything was setup properly, you should automatically return to the NEMO home screen.

Select the Device tab and you should now have the "Qualcomm" device added.

Now click once on "2. Qualcomm" to highlight it and then click on the connections icon as seen below and a screen should open as shown.

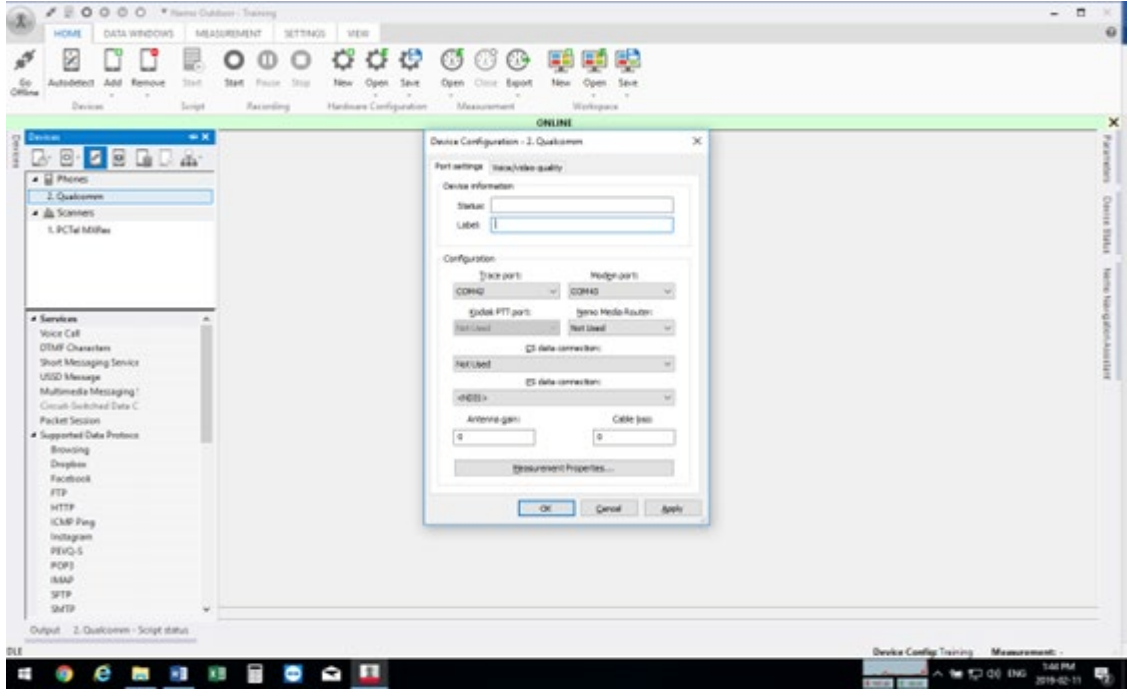

Make sure that all boxes (other than Com ports) match as per above.

Name your device and click "OK"

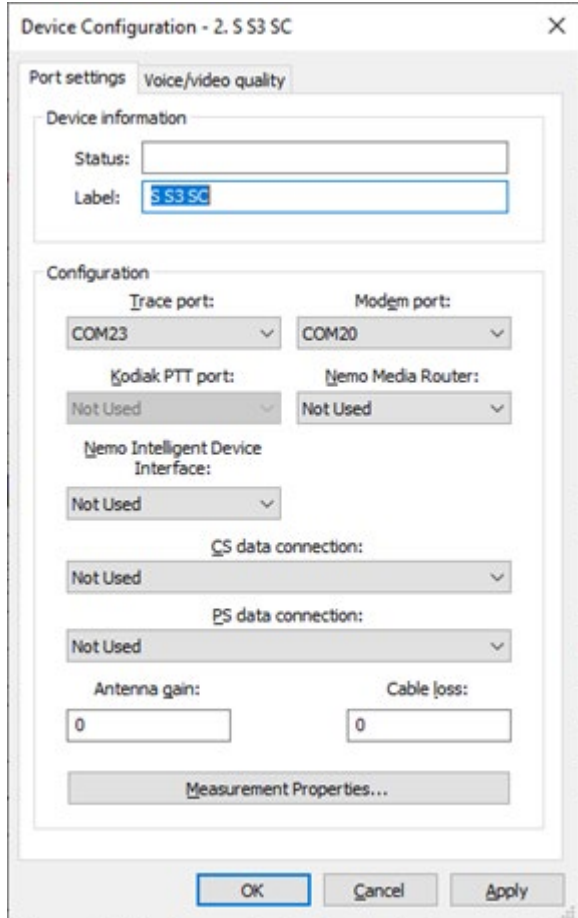

Now go under the "Devices" tab and double click on the newly added device.

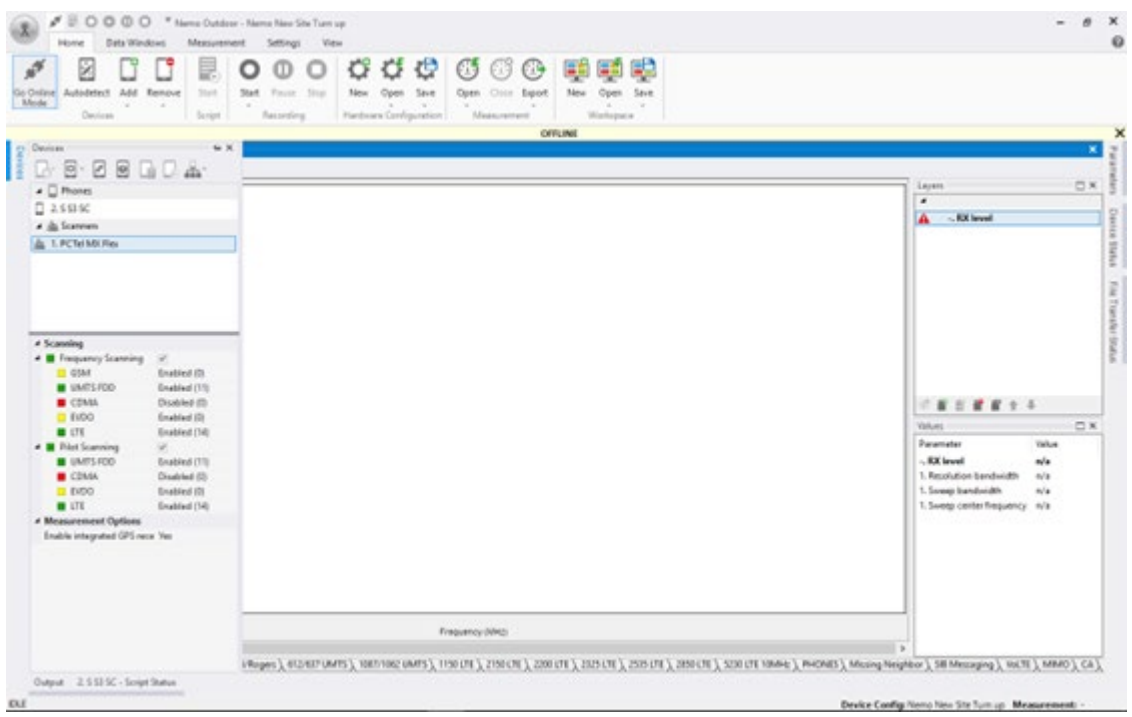

#### You will see the following Window

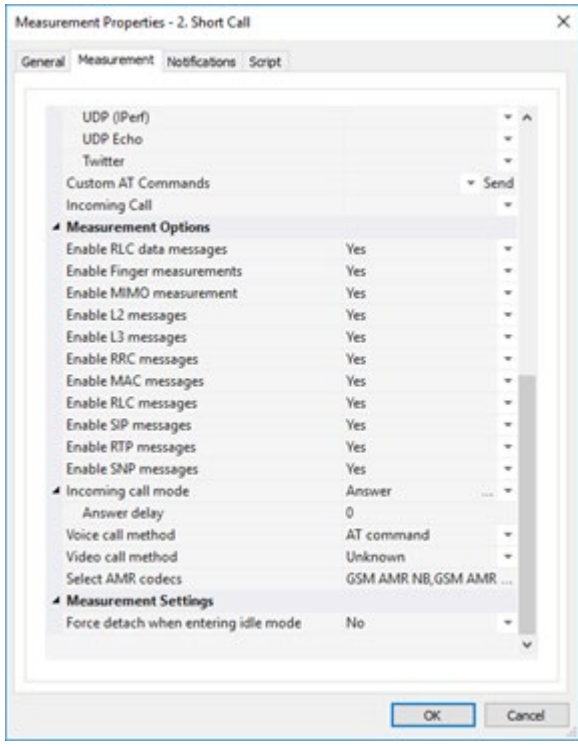

Open the "Measurement" tab.

Set all "Measurement Options" to "Yes" and select "OK".

Your device should now be successfully added to NEMO.

When you add new devices into NEMO Outdoor they should automatically start displaying data in the following work place tabs.

#### Workspaces:

### LTE Phone Parameters/Measurements

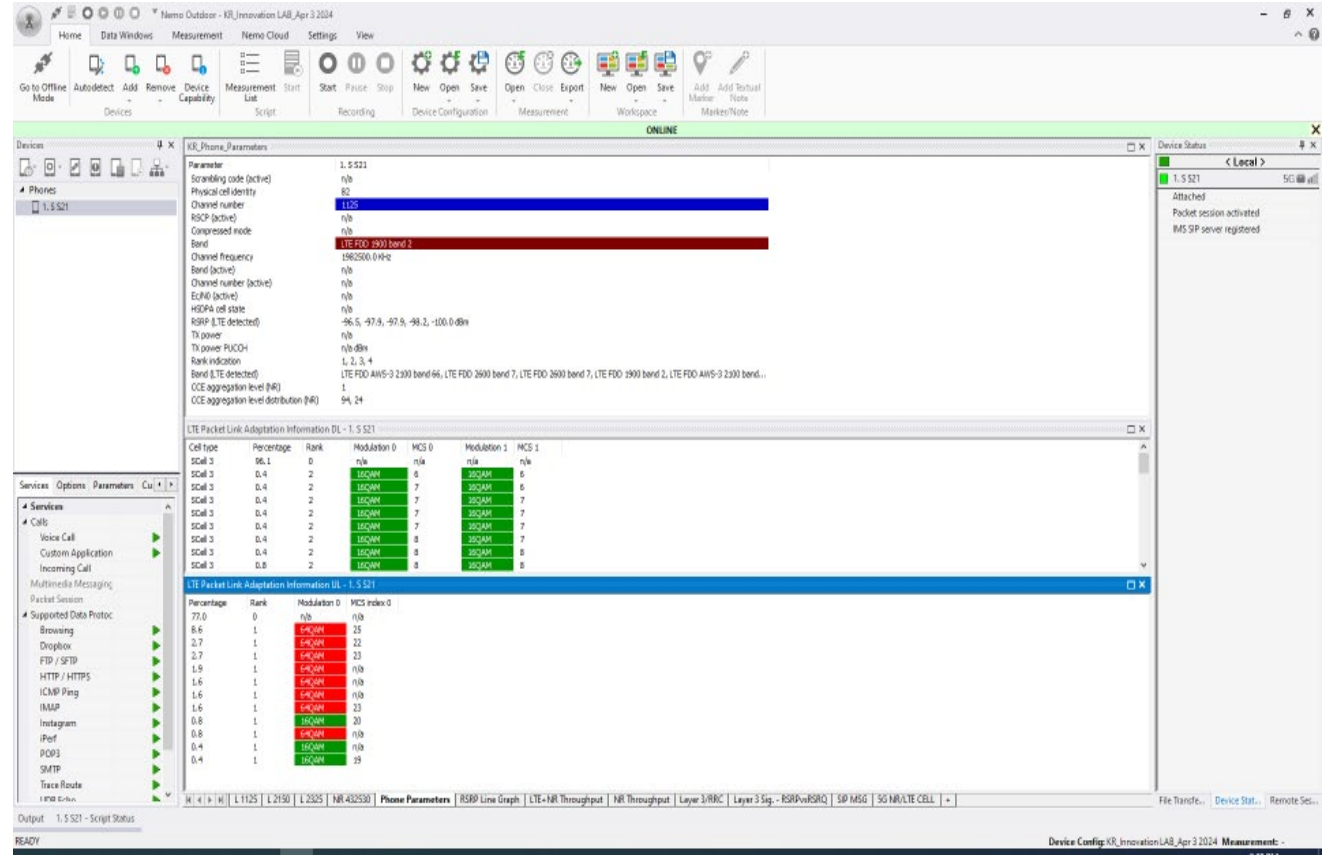

### RSRP (Reference Signal Received Power) Line Graph

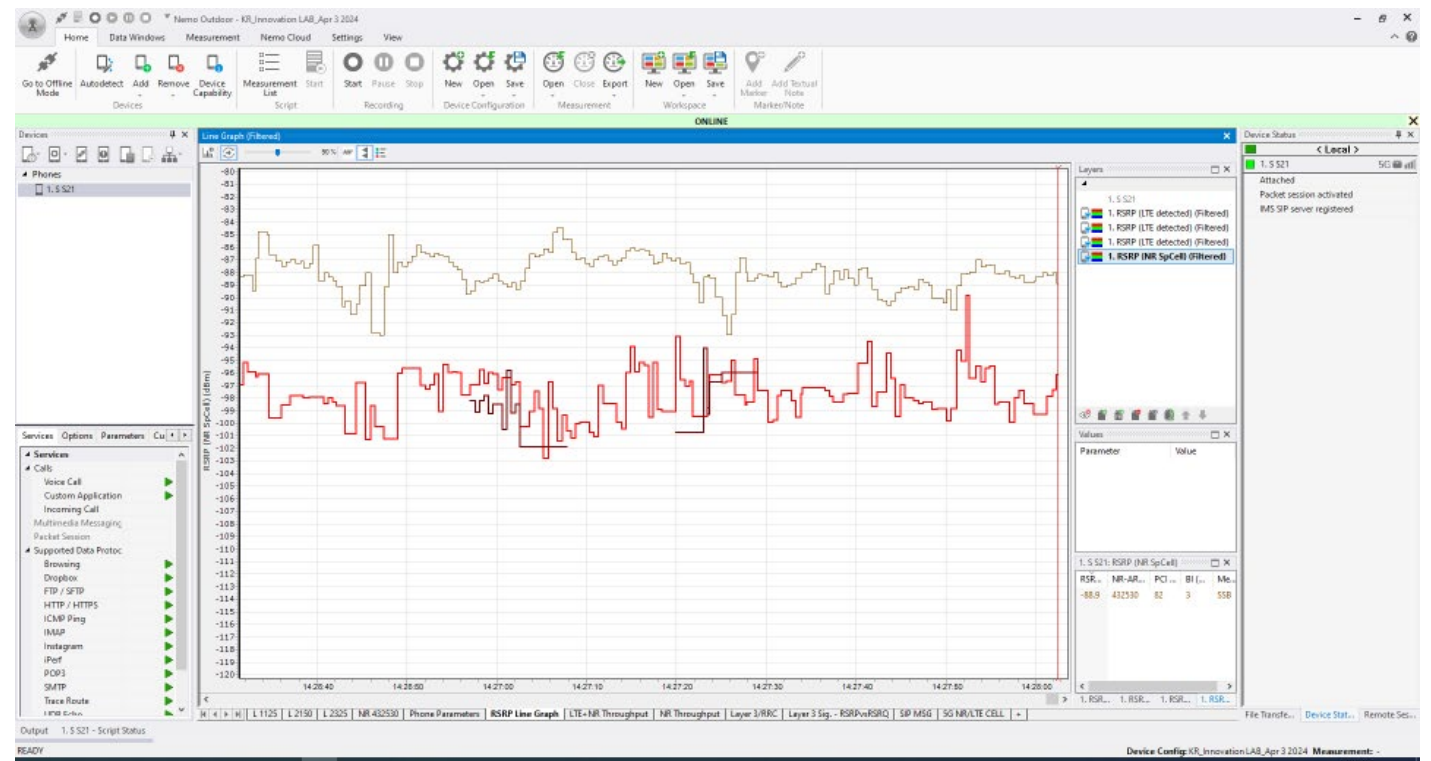

#### LTE Throughput Line Graph (Mbps)

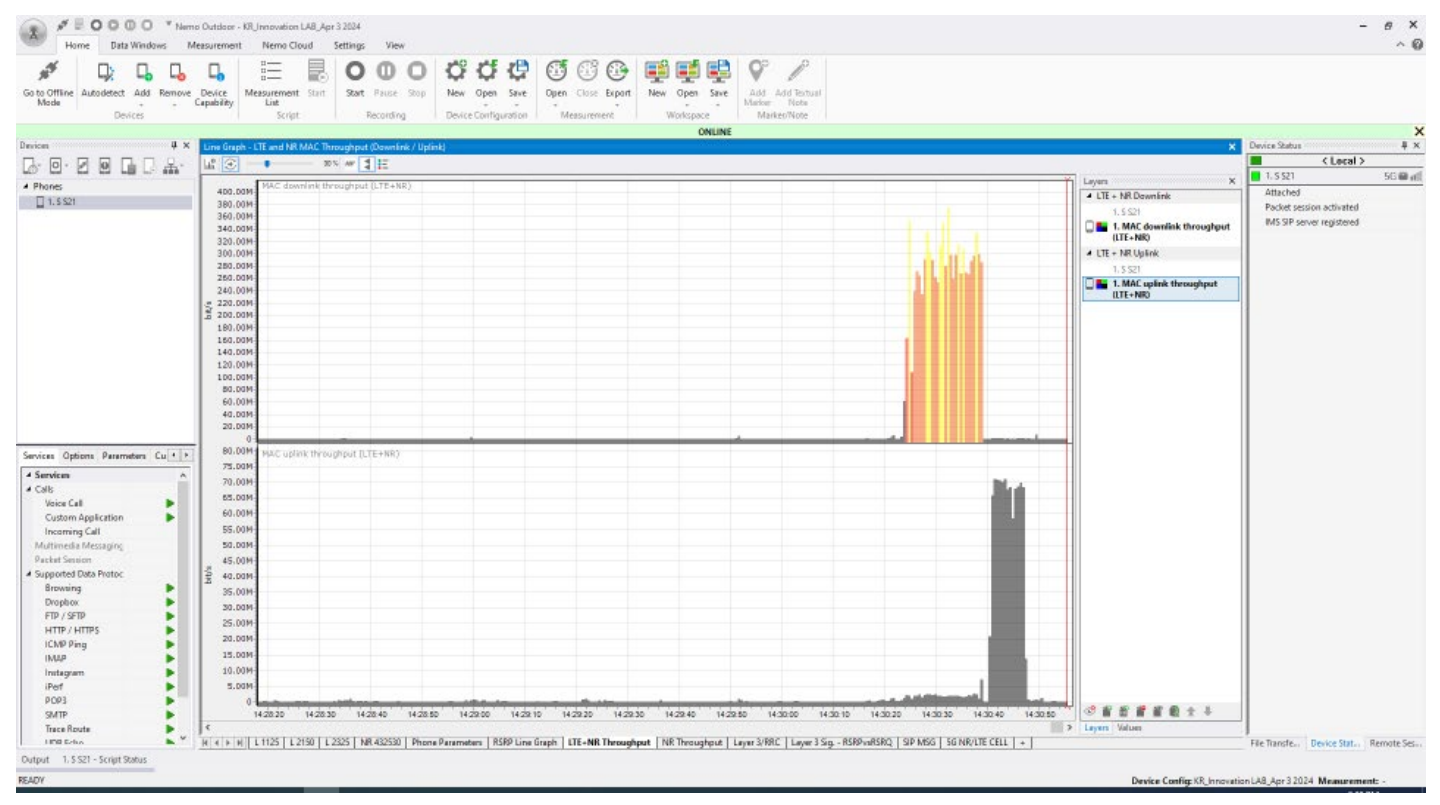

#### NR Throughput Line Graph (Mbps)

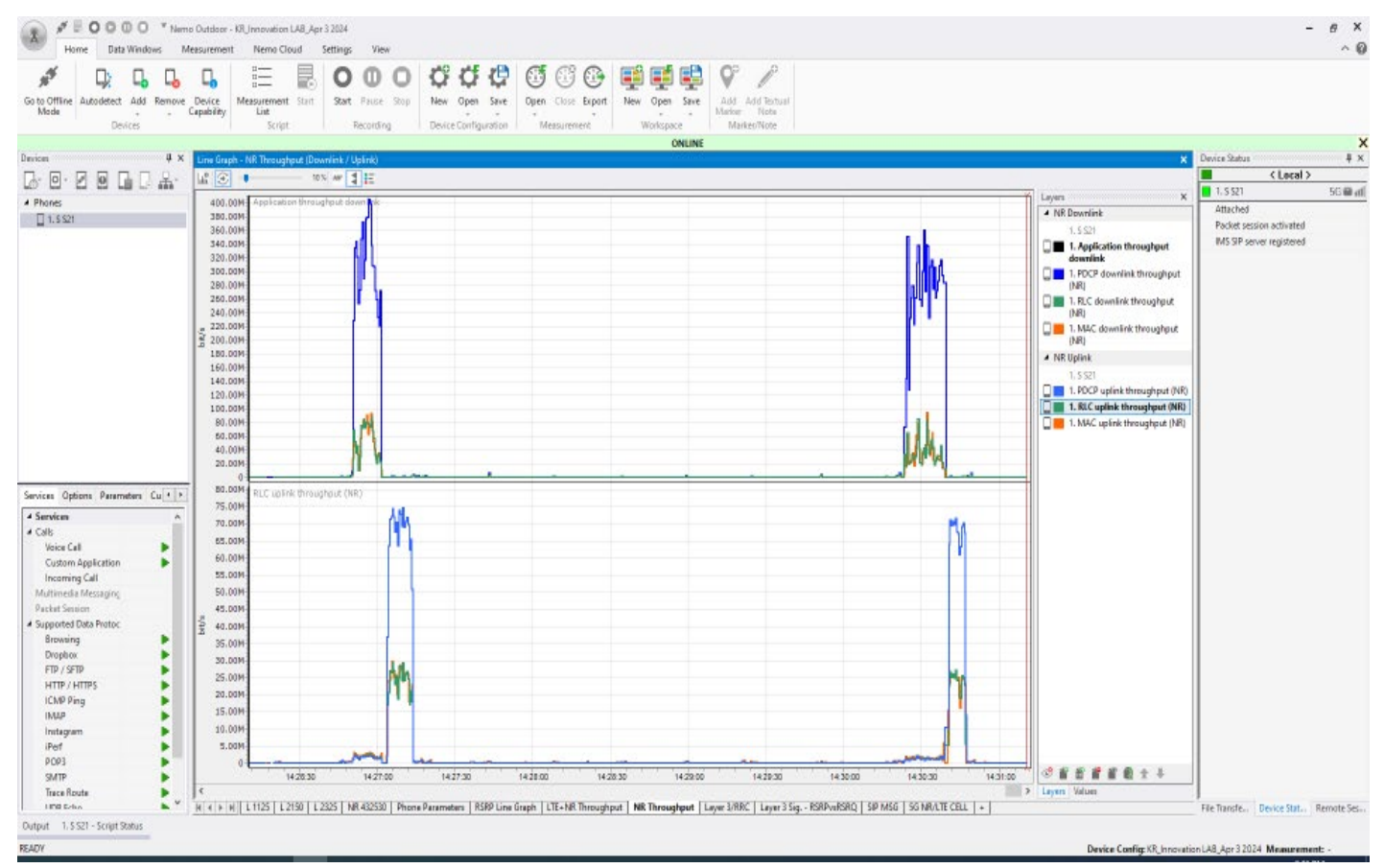

#### Layer 3/RRC Messages

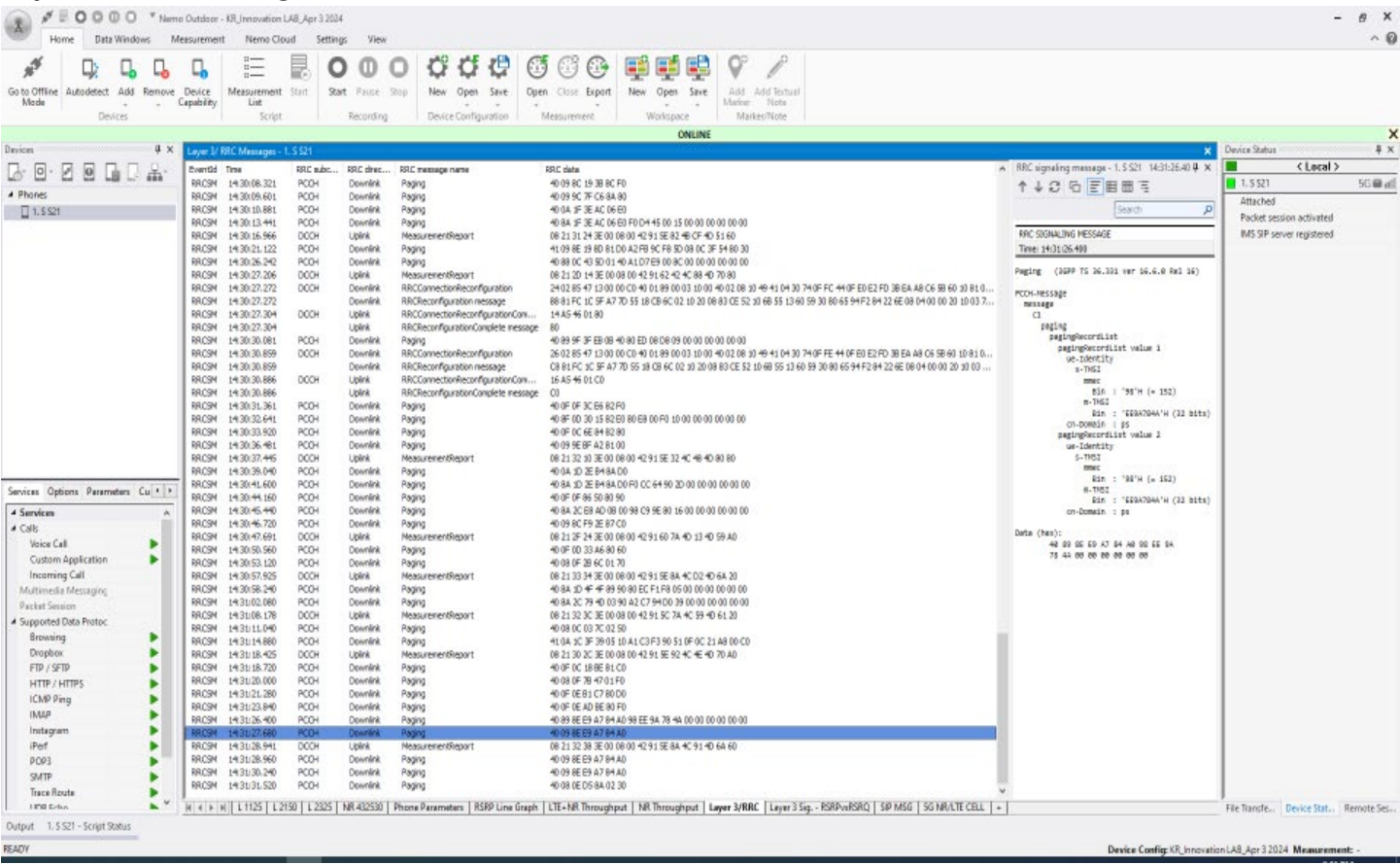

#### Layer 3 Messages

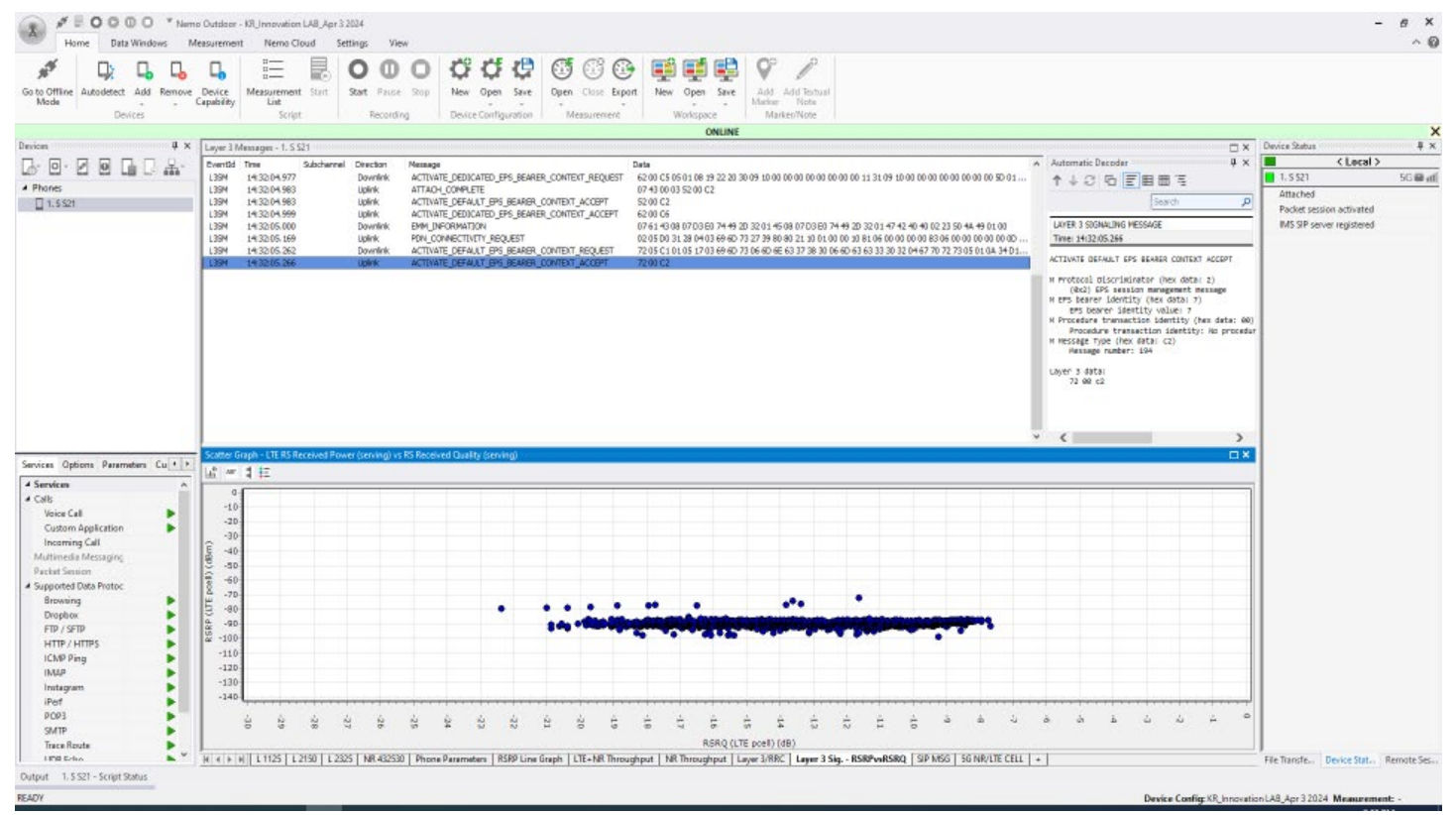

#### SIP Messages

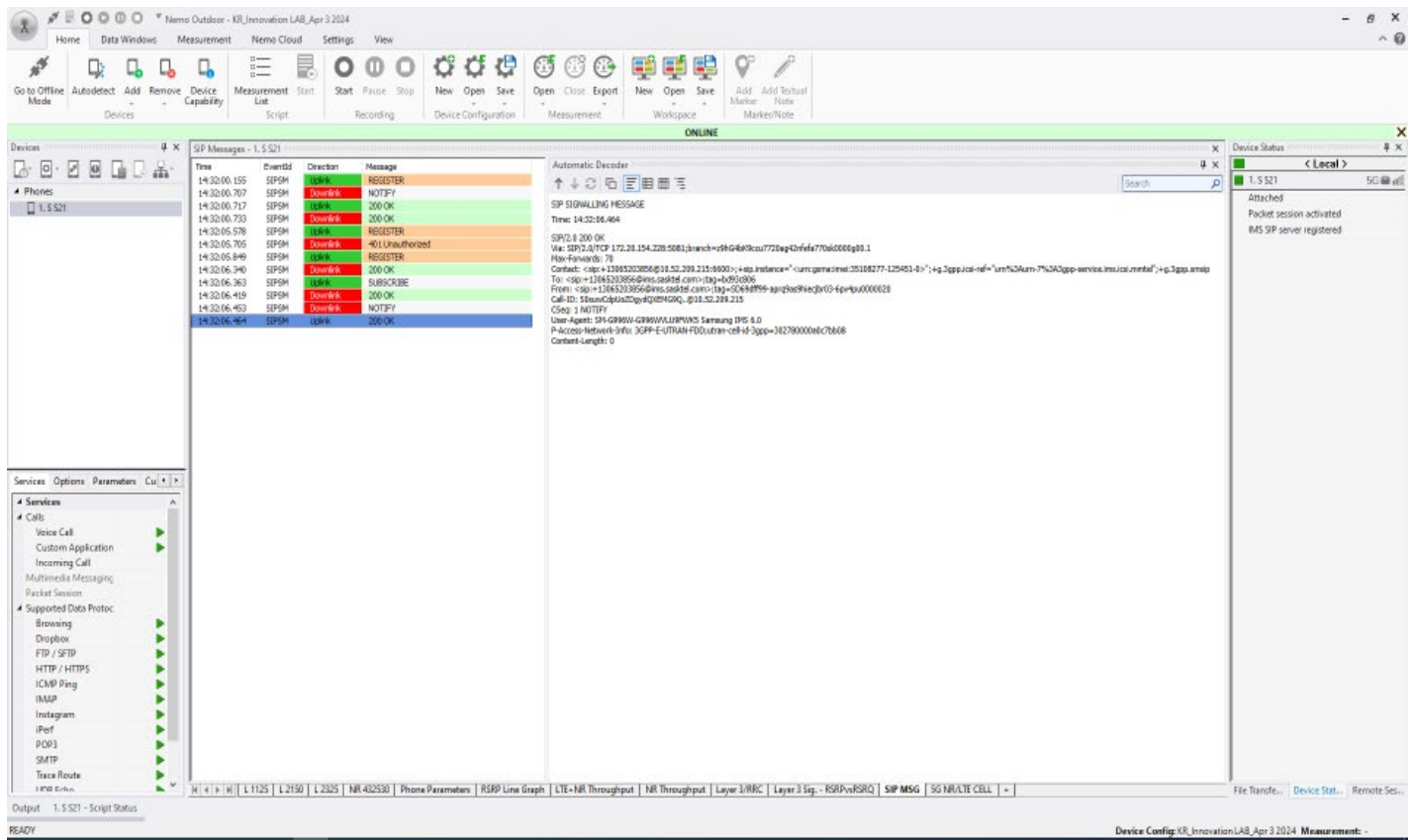

#### LTE/5G Parameters

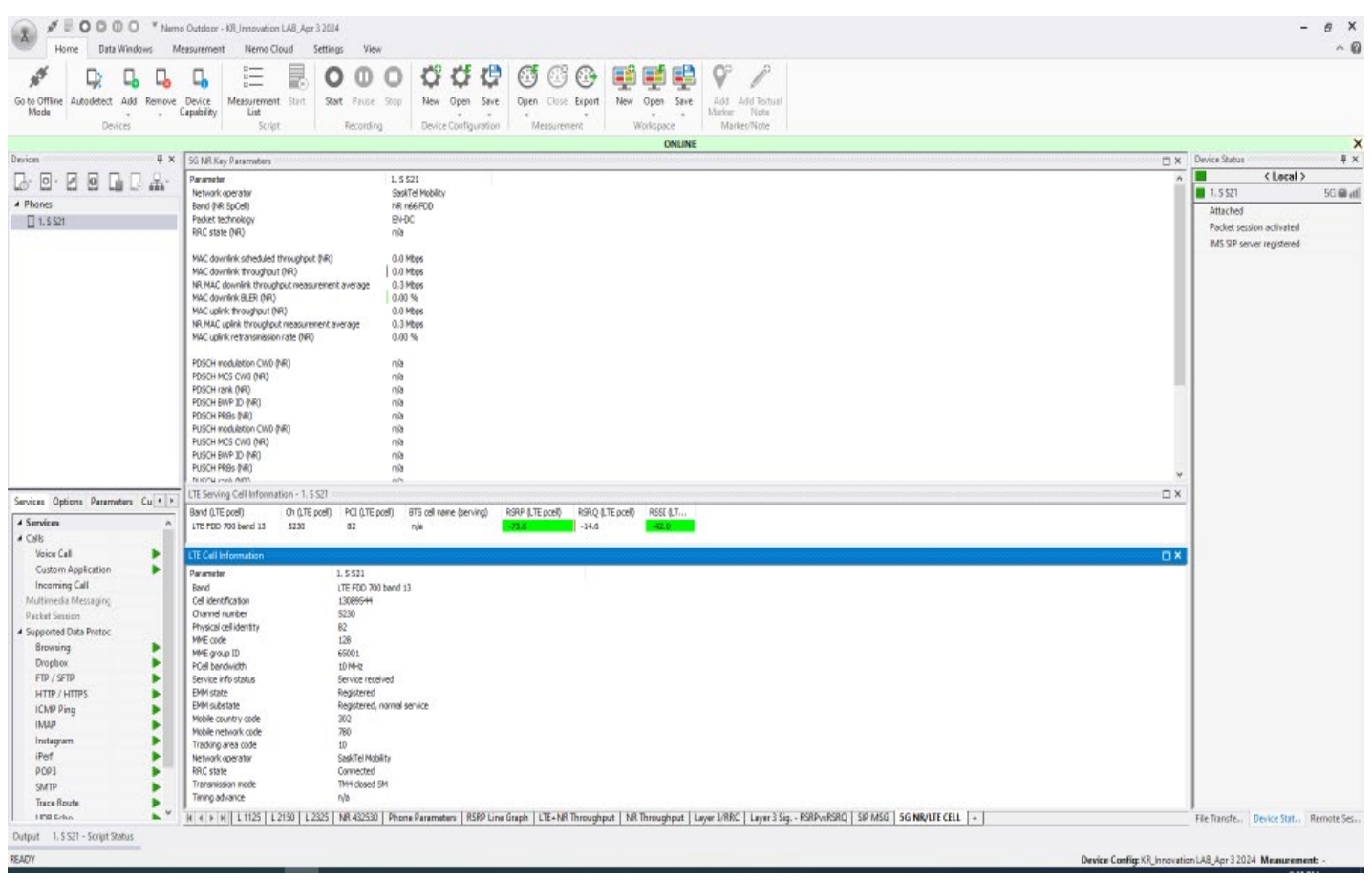